# **Installing Horizon Rad Station Distributed**

Franciscan Health System Information Technology Training Group

# **Table of Contents**

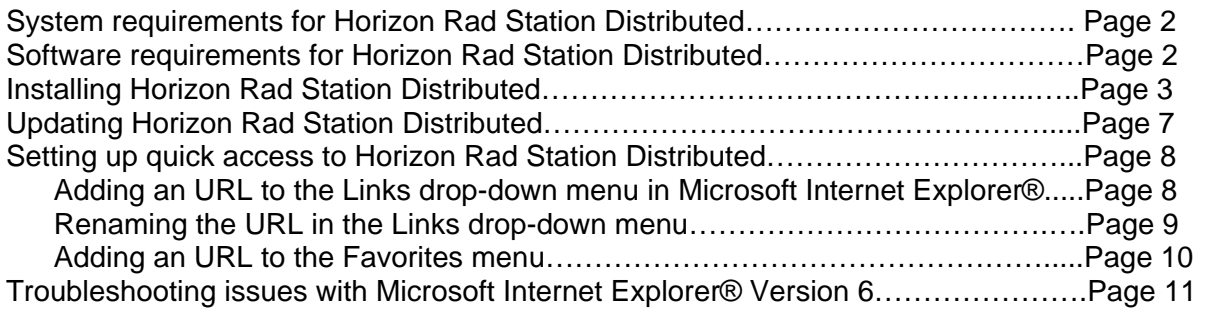

## **System requirements for Horizon Rad Station™ Distributed**

This section describes the system requirements for Horizon Rad Station™ Distributed.

#### **Network requirements**

The minimum network speed requirements is:

• Broadband (Cable or ADSL)

## **Display and hardware requirements**

The Horizon Rad Station<sup>™</sup> computer must meet the minimum requirements specified in this section.

The following table describes the minimum system requirements:

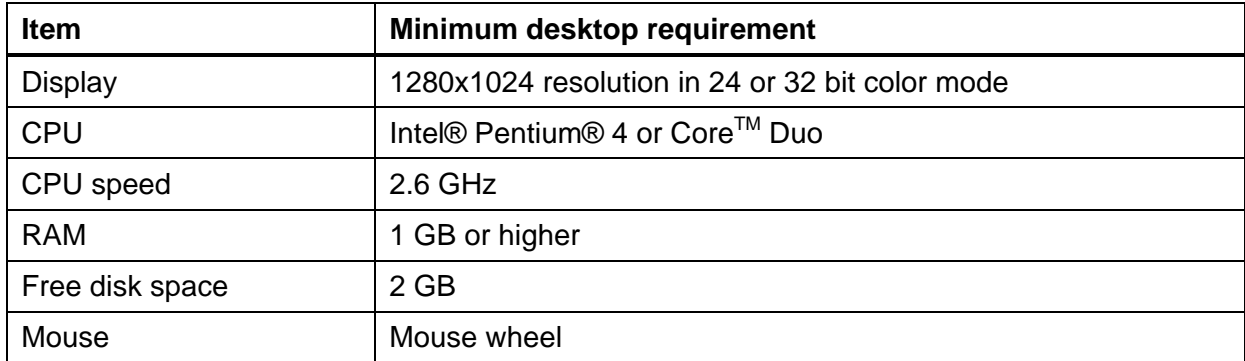

## **Software requirements for Horizon Rad Station™ Distributed**

To use Horizon Rad Station™ Distributed, you need to have certain software installed on the Horizon Rad Station<sup>™</sup> computer.

The following table describes the software requirements:

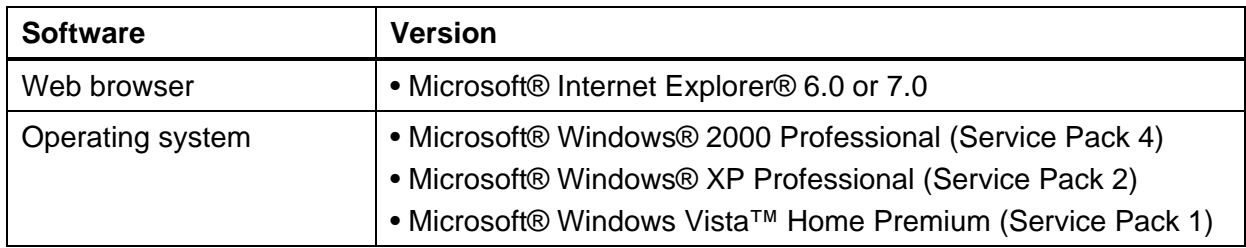

## **Installing Horizon Rad Station Distributed**

This document describes how to install McKesson's **Horizon Rad Station Distributed** (HRSD) on your computer. Before you install Horizon Rad Station Distributed on your computer, verify that the following criteria are met:

#### **Before you install Horizon Rad Station Distributed**

- If you are using Windows® 2000 Professional or XP Professional, your Horizon Rad Station user name is assigned to the Microsoft® Windows® **Power Users group** or the role of **Administrator**.
- The computer is connected to the Horizon Rad Station Web server that provides access to the Horizon Rad Station™ Distributed installation software.
- Microsoft® Internet Explorer® is installed on the computer.
- You have obtained the Horizon Rad Station Distributed URL (URL, or Uniform Resource Locator = web address) from your local system administrator.

## **Steps for installing Horizon Rad Station Distributed**

- 1. Open Microsoft® Internet Explorer®.
- 2. On the **Address** bar, complete the following steps:
	- In the **Address** field, type the following URL (web address) <https://pacs.fhshealth.org/hrs/>, as shown below.

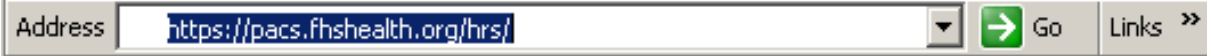

• Click the **Go** button (or press **Enter** on the keyboard).

**Note:** The URL is an Internet address that specifies the location of the Horizon Rad Station installation software. If you are using Microsoft® Windows Vista™, McKesson MIG recommends that you add the Horizon Rad Station Distributed URL to Internet Explorer® as a trusted site.

The **Horizon Rad Station InstallShield Wizard** is started. See *Figure 1-4*.

*Figure 1-4 Horizon Rad Station InstallShield Wizard Welcome window* 

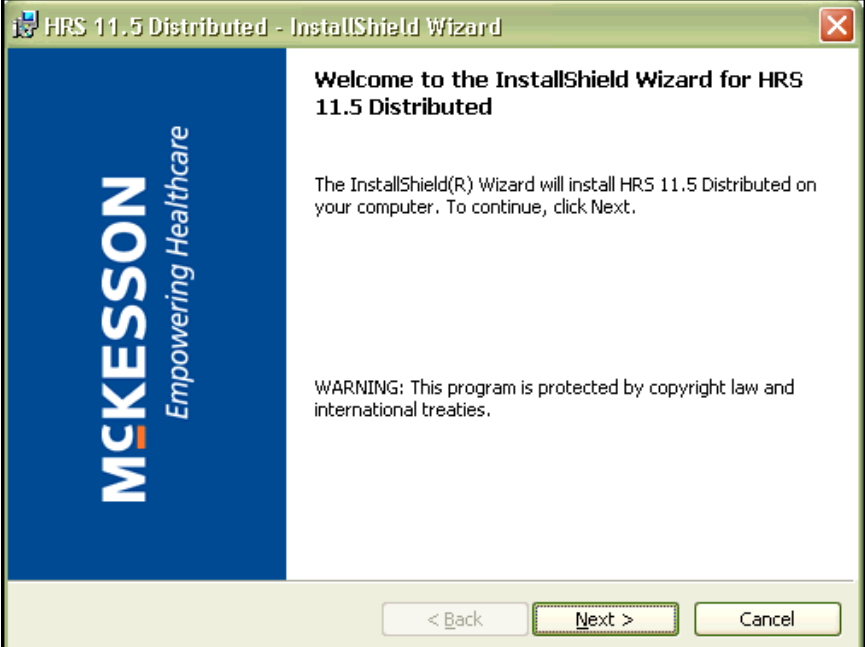

3. Click **Next**.

The **Destination Folder** dialog box is displayed.

*Figure 1-5 Destination Folder dialog box* 

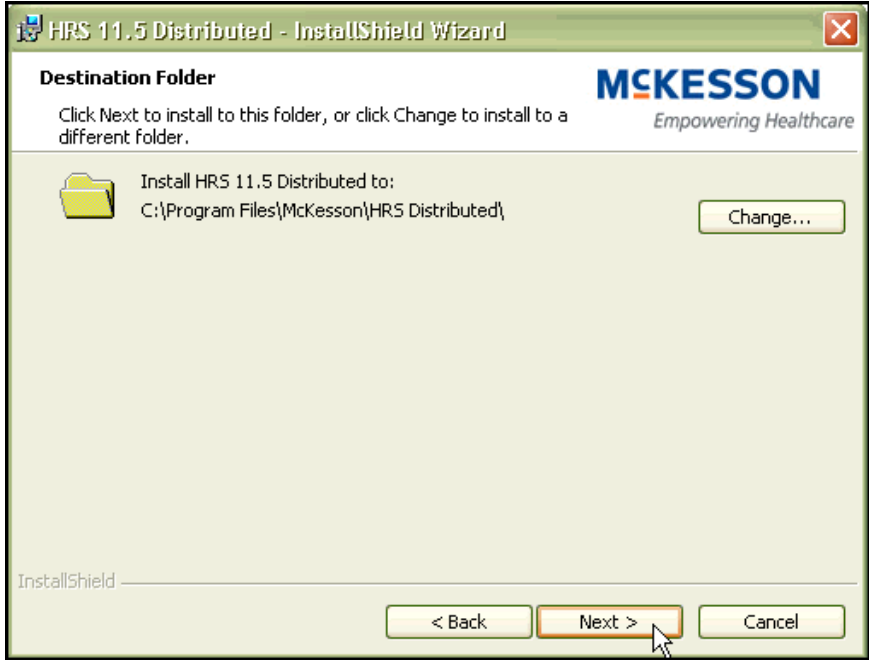

4. Click the **Next** button to install HRSD in the default Program Files folder.

The **Ready to Install the Program** dialog box is displayed.

*Figure 1-7 Ready to Install the Program dialog box*

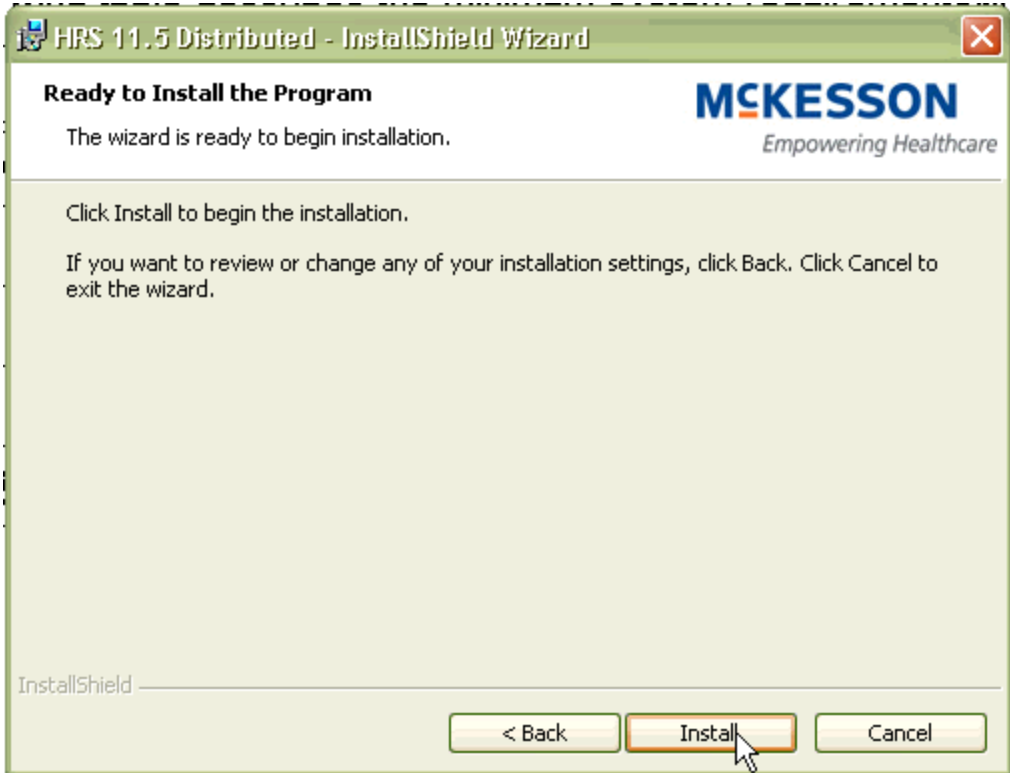

5. Click the **Install** button.

The **Installing HRS 11.5 Distributed** dialog box is displayed, indicating the installation progress.

*(See next page.)* 

## Franciscan Health System

*Figure 1-8 Installing HRS 11.5 Distributed dialog box* 

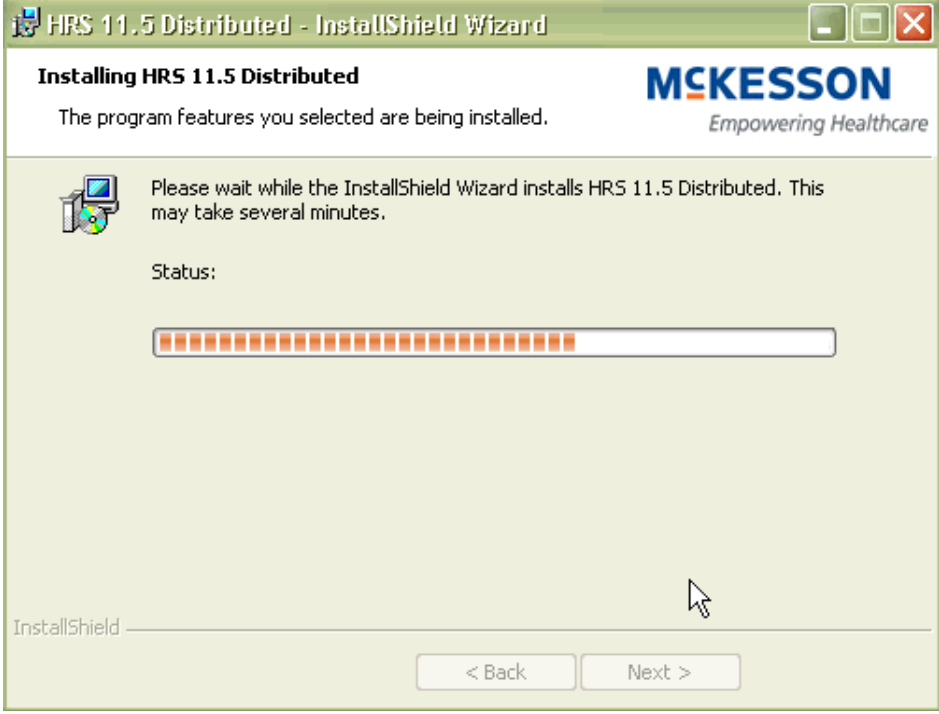

When the installation is complete, the **InstallShield Wizard Completed** dialog box is displayed.

*Figure 1-9 InstallShield Wizard Completed dialog box*

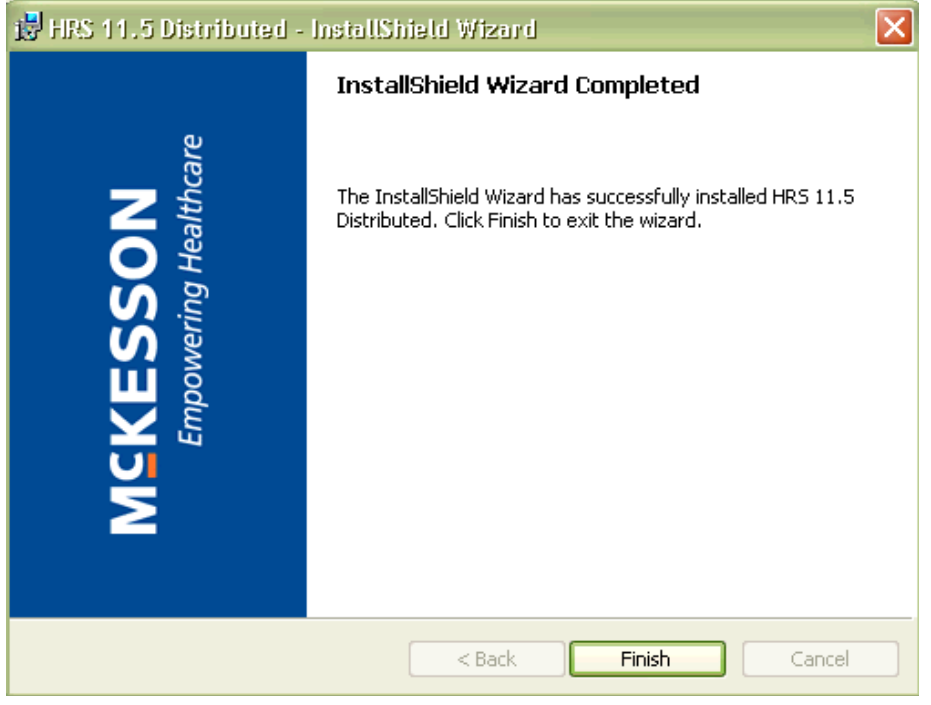

6. Click **Finish**.

## The **Horizon Rad Station™ Setup Finished** page is displayed.

*Figure 1-10 Horizon Rad Station Setup Finished page* 

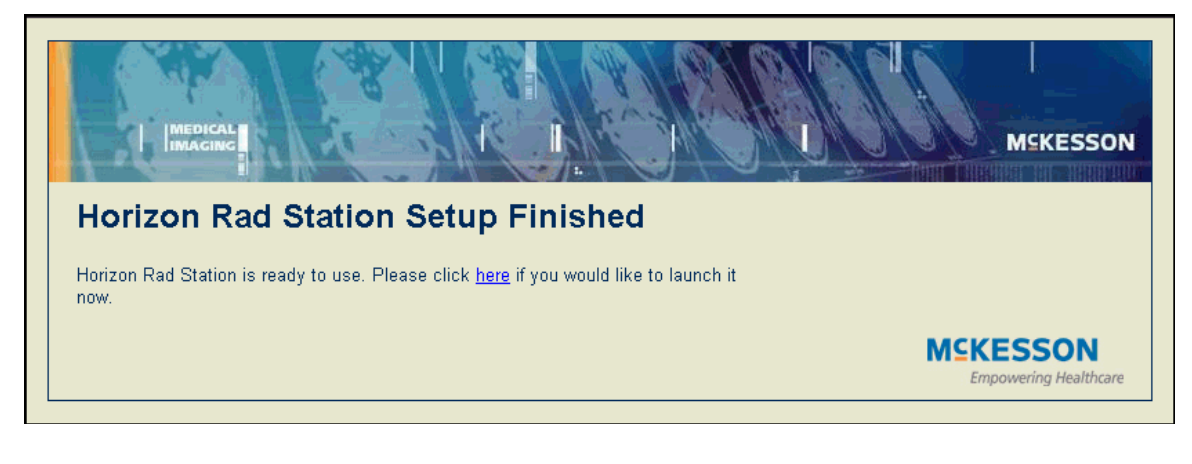

**Note:** To complete the installation, you must restart Internet Explorer®.

You are now ready to start Horizon Rad Station™ Distributed.

## **Updating Horizon Rad Station™ Distributed**

You may be required to install Horizon Rad Station™ Distributed updates on your computer as they become available. When you start Horizon Rad Station™ Distributed, a message is displayed informing you that an update is available and is being transferred to your computer.

To install updates on your computer, one of the following conditions must be met:

- The Horizon Medical Imaging™ Update Service has been installed on your computer
- You are a member of the Windows® Administrators or Power User group

## **Steps for this task**

To update Horizon Rad Station™ Distributed:

1. Start Horizon Rad Station™ Distributed.

The **Horizon Rad Station™ Update** page is displayed informing you that an update is being transferred to your computer. See *Figure 1-17*.

The **InstallShield Wizard** is started and the **Welcome** message is displayed.

See *Figure 1-4*.

*Figure 1-11 Horizon Rad Station™ Update page*

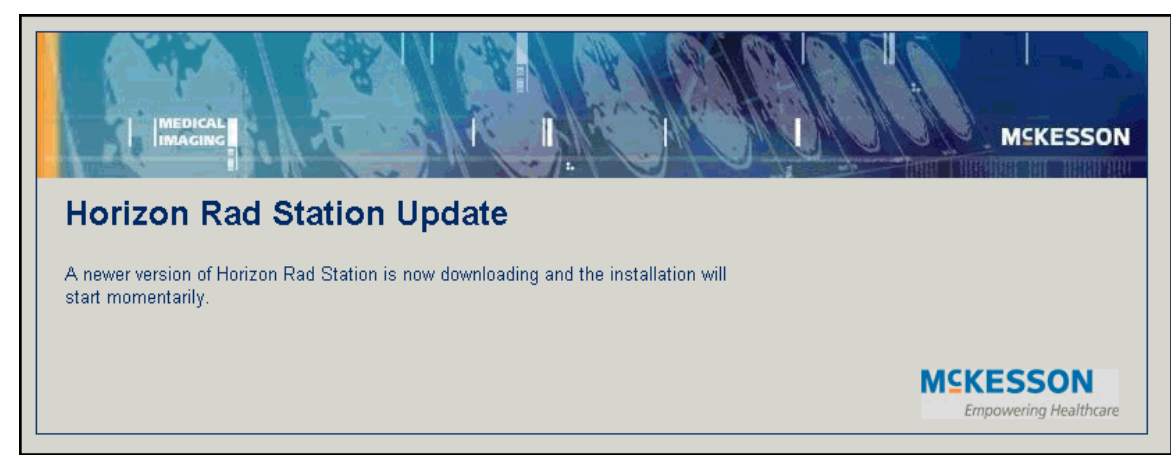

2. Click **Next**.

The **Setup Status** dialog box is displayed, indicating the installation progress. See *Figure 1-8*.

1. Click **Finish**. The **Horizon Rad Station™ Setup Finished** page is displayed. See *Figure 1-10*.

**Note:** To complete the installation, you must restart Internet Explorer®.

## **Setting up quick access to Horizon Rad Station Distributed**

Multiple Horizon Medical Imaging™ systems may be available to you. To quickly access a Horizon Medical Imaging™ system, you can add its URL to the **Links drop-down** menu or the **Favorites menu** in Microsoft® Internet Explorer.

## **Adding an URL to the Links drop-down menu in Microsoft® Internet Explorer®**

To add the Horizon Rad StationTM Distributed URL to the **Links** menu:

- 1. On the Microsoft® Internet Explorer® **Address** bar, complete the following steps:
	- In the **Address** field, type the following URL:<https://pacs.fhshealth.org/hrs/>
	- Click the **Go** icon or press ENTER.

**The Horizon Rad Station Login** page is displayed.

2. Drag the icon for the URL from the **Address** field and place it across the Links icon.

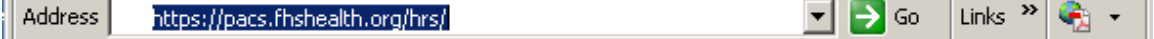

**Franciscan Health System** 

The URL has been added to the **Links** drop-down menu.

 *Figure 1-12 URL displayed in Links menu* 

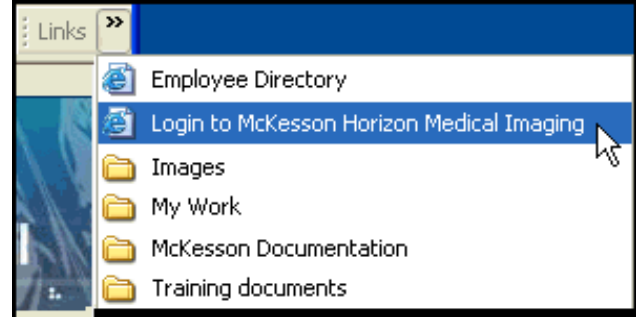

3. Repeat steps 1 to 2 for each URL you want to add to the **Links** drop-down menu.

## **Renaming the URL in the Links drop-down menu**

You can rename the URL in the **Links** drop-down menu, in order to describe the system you are accessing.

To rename the URL in the **Links** drop-down menu:

2. Right-click the URL in the **Links** drop-down menu, and select **Rename**.

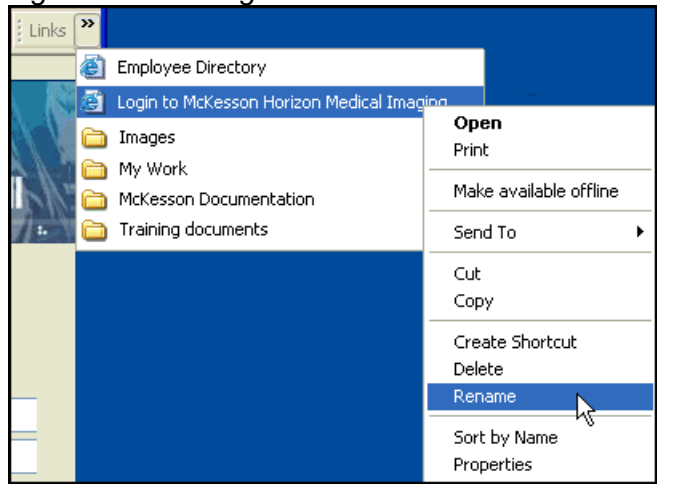

 *Figure 1-13 The right-click menu invoked from the Links menu* 

3. Type the descriptive name in the **Rename** dialog box, and then click **OK**. The URL has been renamed.

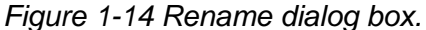

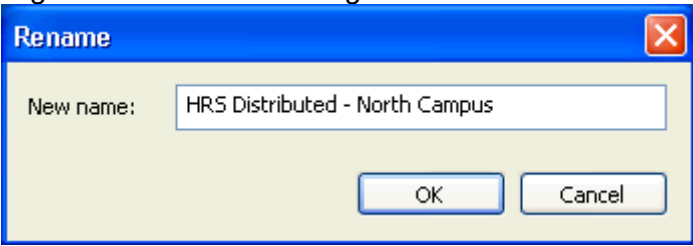

## **Adding an URL to the Favorites menu**

To add an URL to the **Favorites** menu:

- 1. On the Microsoft® Internet Explorer® **Address** bar, complete the following steps:
	- In the Address field, type the following URL:<https://pacs.fhshealth.org/hrs/>
	- Click the **Go** icon or press ENTER.

The **Horizon Rad Station Login** page is displayed.

2. In the **Favorites** menu, select **Add to Favorites**. The **Add Favorite** dialog box is displayed.

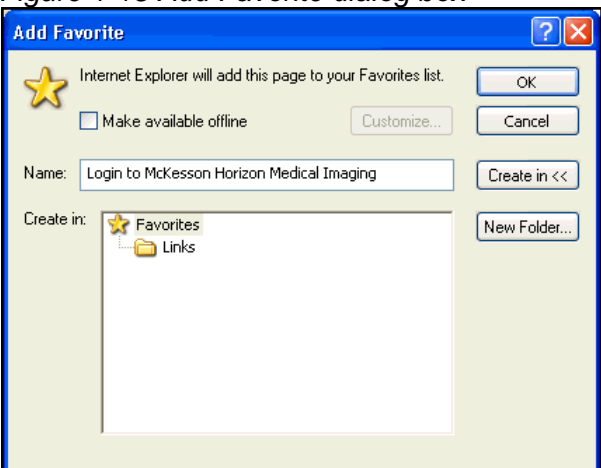

the contract of the contract of the contract of the contract of the contract of the contract of the contract of

 *Figure 1-15 Add Favorite dialog box* 

3. In the **Name** field, type a name that describes the Horizon Medical Imaging™ system.

 *Figure 1-16 Name field* 

HRS D - North Campus Name:

4. To place this **Favorite** in a specific folder, click the **Create in** button, and then select a folder:

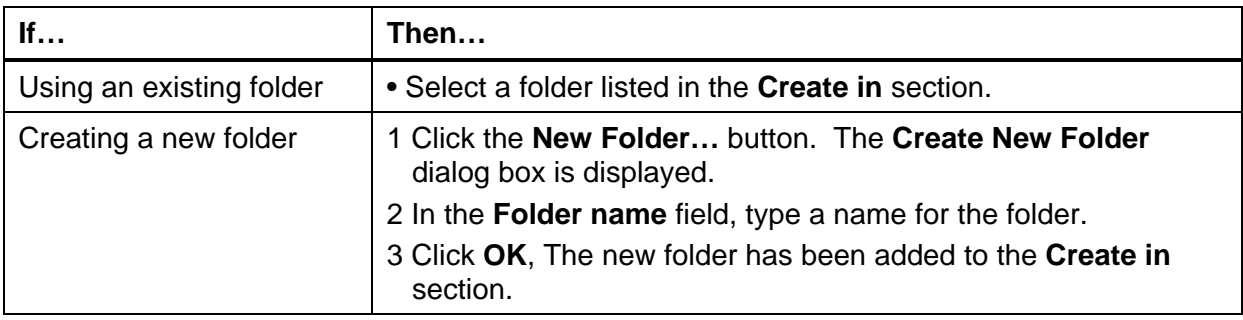

5. Click **OK**. The **Favorite** is added to the **Favorites** menu.

## *Figure 1-17 Favorites menu*

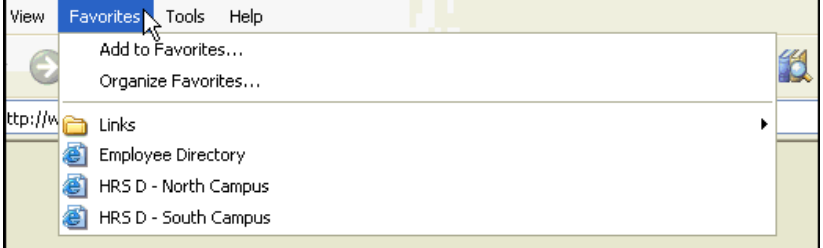

6. Repeat steps 1 to 5 for each URL you want to add to the **Favorites** menu.

## **Troubleshooting issue with Microsoft Internet Explorer® Version 6**

It is recommended that you use the Microsoft Internet Explorer® browser to launch HRSD and not other browsers such as Firefox and Safari.

HRSD is most compatible with version 7 of Internet Explorer. If you have version 6 of Internet Explorer, you will need to follow these steps:

The steps are as follows:

- 1. To check which version you are on, go to "Help" tab on your Internet Explorer.
- 2. Select " About Internet Explorer".

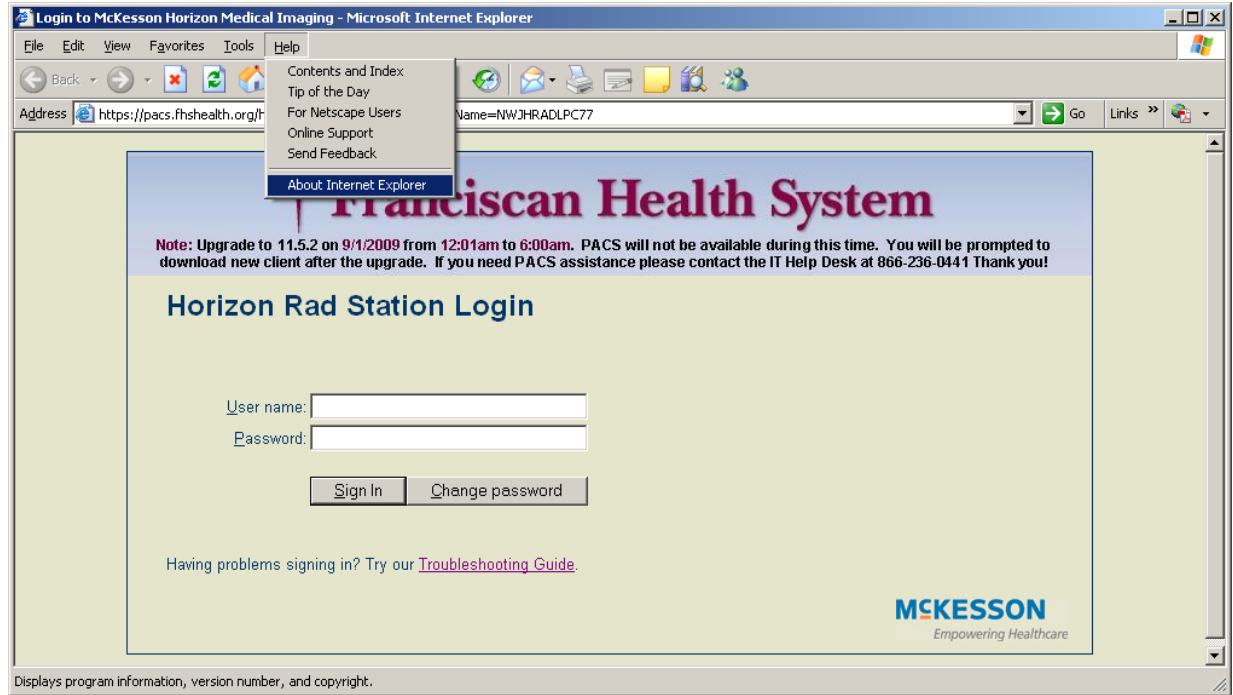

3. A pop up box will display the version of the Microsoft Internet Explorer. Click OK to close this pop up box.

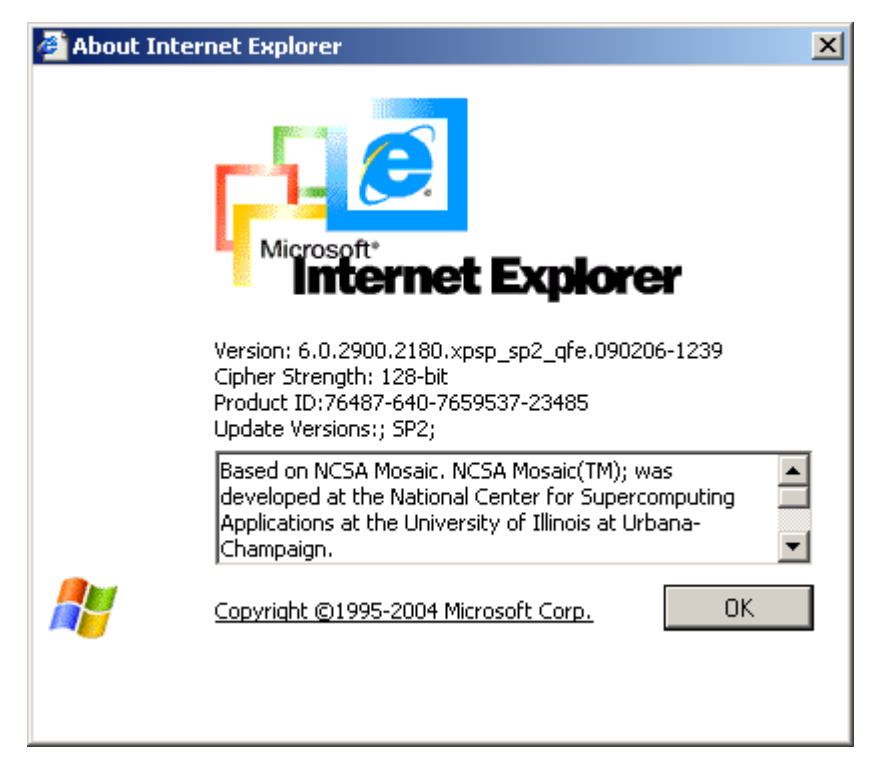

4. Select "Tools" tab and Internet Options.

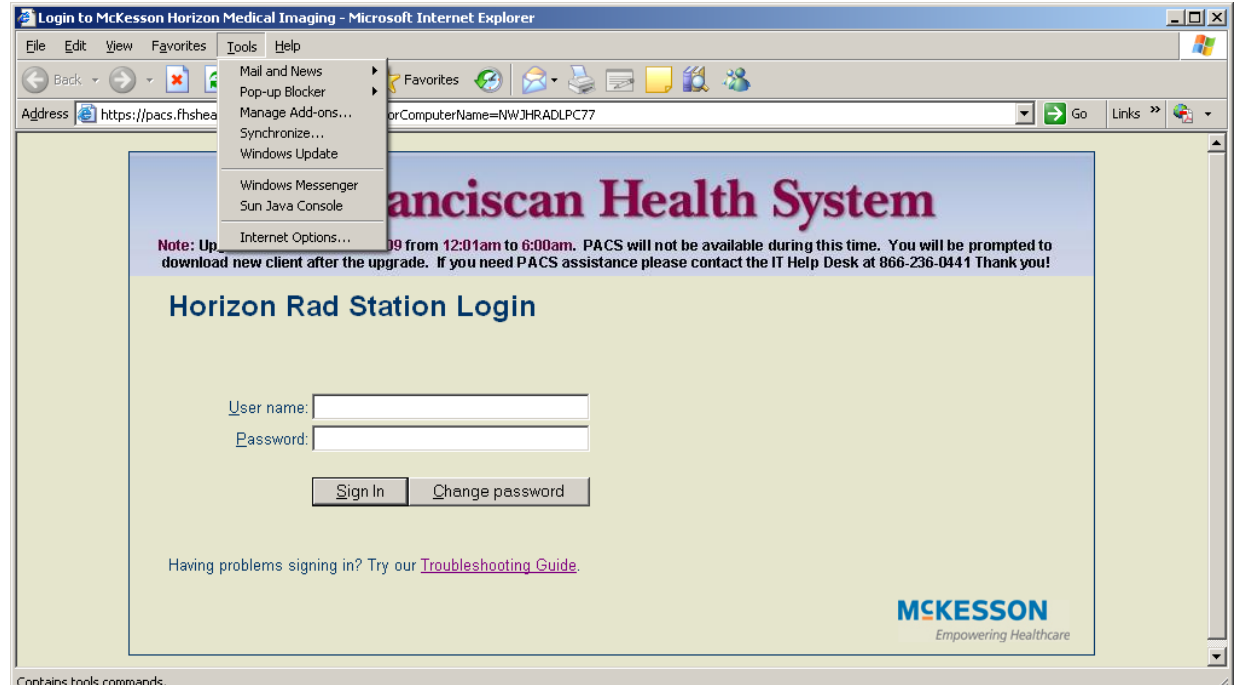

- 5. Select the Advanced Tab
- 6. Scroll down and uncheck Use HTTP 1.1
- 7. Check Use HTTP1.1 through proxy connections

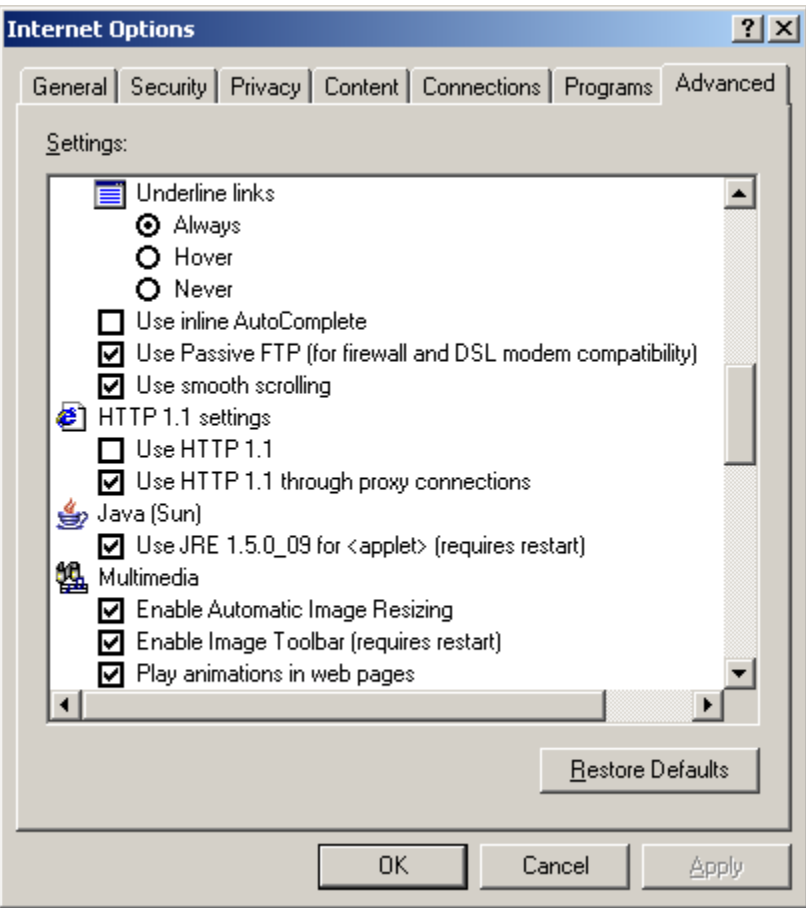

8. Use SSL 2.0, Use SSL 3.0 and Use TLS 1.0 may all be checked.

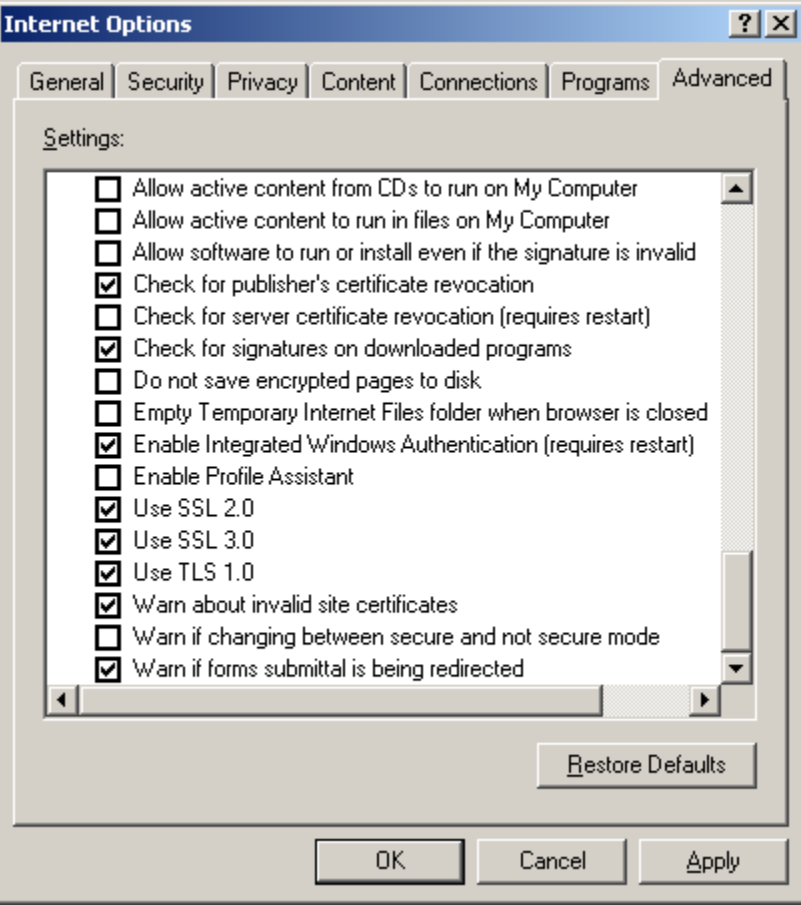

9. Select the Content tab and click on the Clear SSL State button. (Windows 2000 does not have this button)

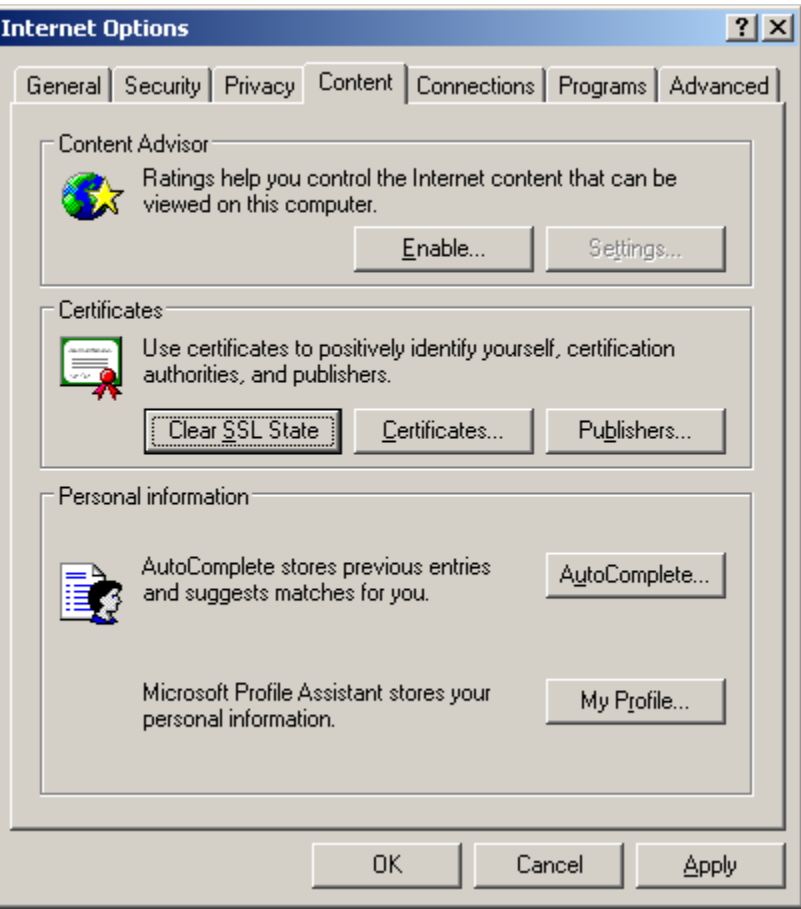

10. A pop up box will indicate that the SSL Cache cleared successfully, click OK.

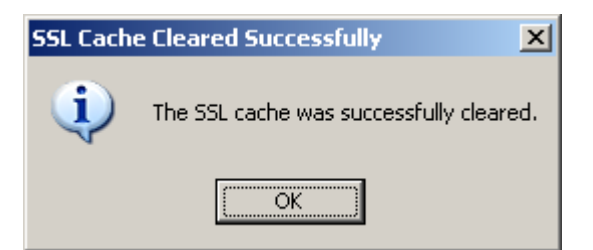

11. To accept all changes you must click "Apply" then "OK" before closing the Internet Options.

**Note:** To complete the installation, you must restart Internet Explorer®.